## **How to Connect to a Non Papercut Printer**

- 1. Gather the **IP Address** off the Printer:
	- 1.1. At the printer Select "**i**" then **Ethernet**

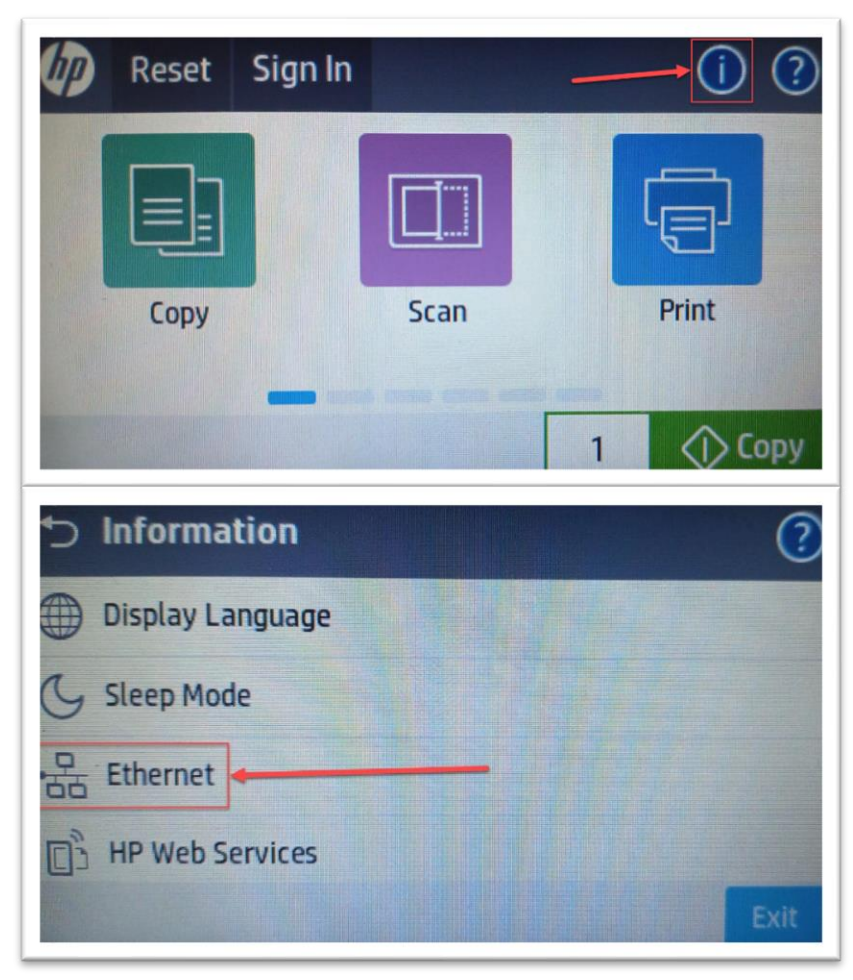

## 1.2. Record the **IPv4 Address**. **Example** 00.00.0.000 in this case.

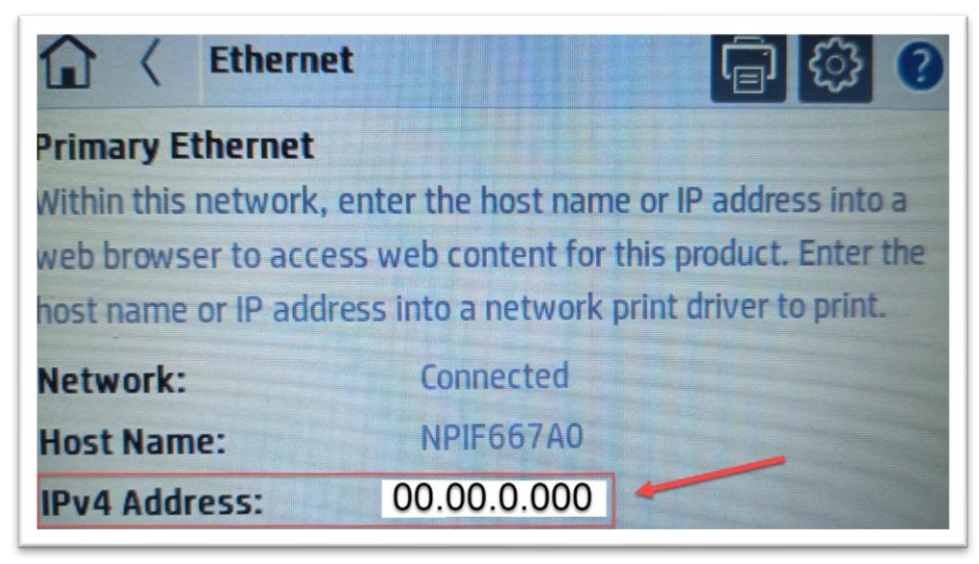

- 2. Adding the Printer at your Computer/Laptop:
	- 2.1. **Window Key** and search then select "**Printers and Scanners**".
	- 2.2. Select "**Add a printer or scanner**"
	- 2.3. After it finishes searching scroll to the bottom of the options select "**The printer that I want isn't listed**"

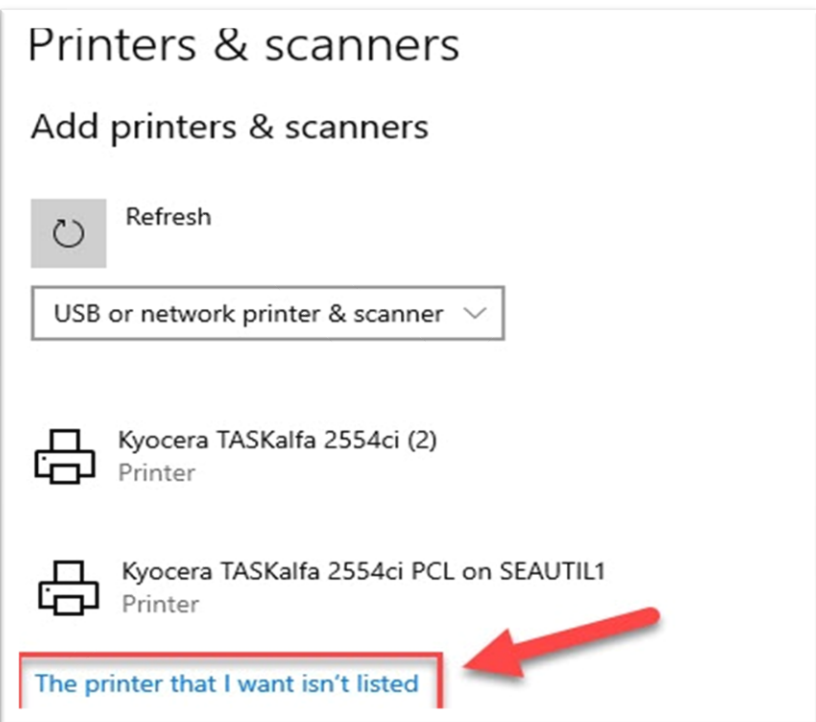

2.4. Select "**Add a printer using an IP address or hostname**", **Next**.

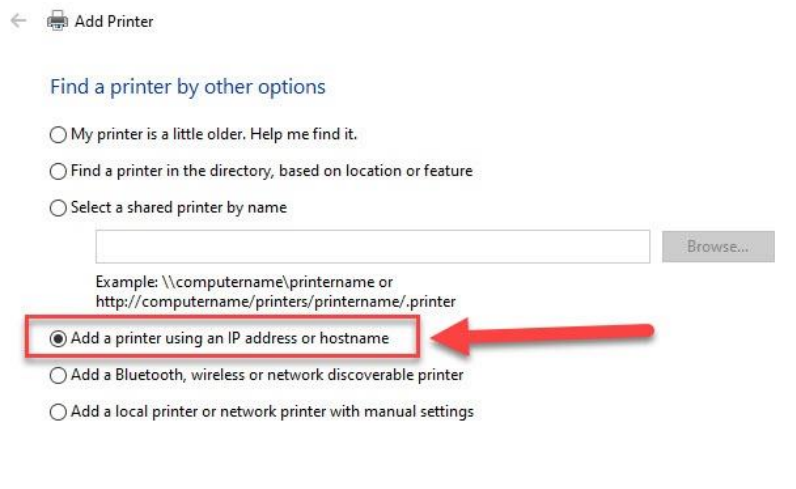

Next Cancel

- 2.5. Change the **Device Type** to "**TCP/IP Device"**
	- 2.5.1. Input the IPv4 Address you recorded into the "**Hostname or IP address**" field
	- 2.5.2. Make sure "**Query the printer and automatically select the driver to use**" is ticked
- 2.6. **Next**

2.6.1.1.

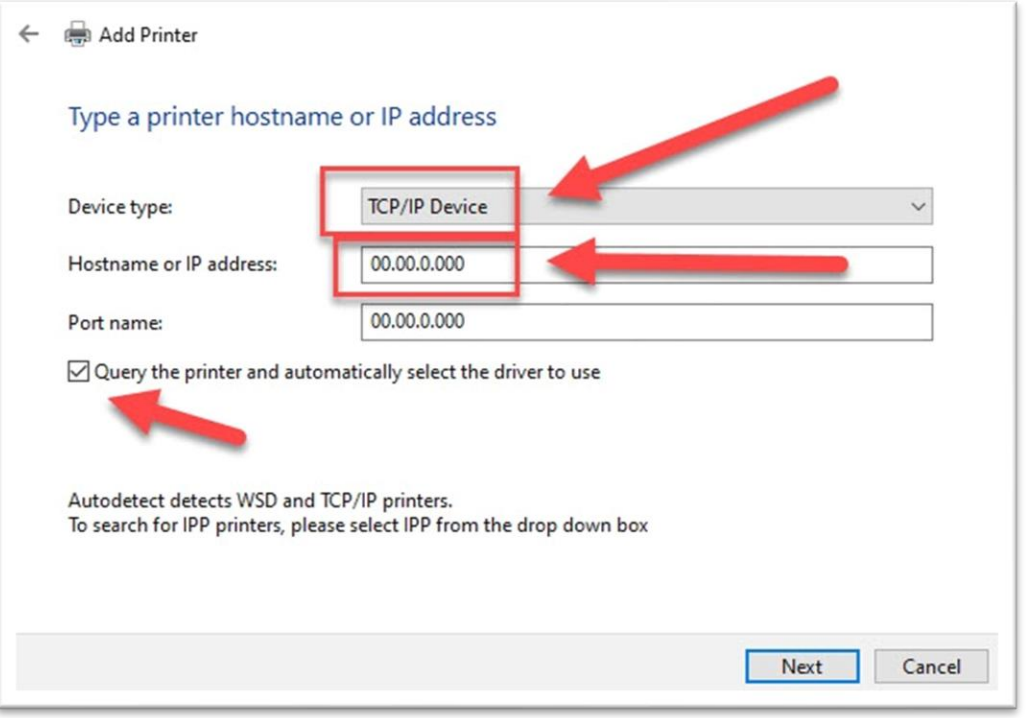

- 2.7. If Prompted about the driver version select "**Replace the current driver**", **Next.**
- 2.8. Change the Name if you would like, **Next.**
- 2.9. Select "**Do not share this printer**", **Next.**
- 2.10. Print a test page or **Finish.**